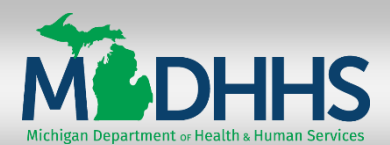

**IMPORTANT**: This Quick Reference is intended for **CONTRACTOR** personnel who do NOT have access to the MDHHS intranet. Non-contractors should use the Intranet Access Instructions, which will direct them to the State intranet system and the **Learning Center** link.

If you have any questions, need help, or forget your User ID / Password, please send an email to [ISGTraining@mphi.org](mailto:ISGTraining@mphi.org).

**Introduction**: The following steps will walk you through creating a new account in the MDHHS Learning Center.

**PREVIOUS USERS**: If you have already created an account, proceed to **page 6**.

#### **Create New User Account**

1. Open your Internet browser and go to <https://courses.mihealth.org/MDCH>.

You will see the Sign In page for the MDHHS Learning Center. This is where you will create your account.

2. Click the **Create New User** Create New User button.

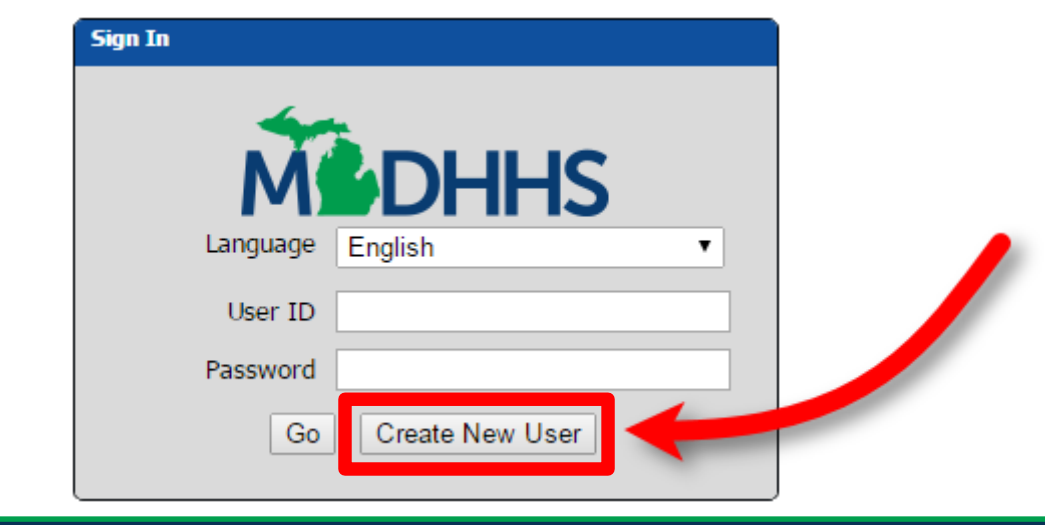

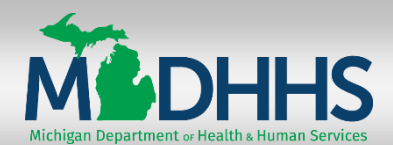

### **Create New User Account (Continued)**

- 3. When the **Select an Organization** pop-up window appears, ensure **MDHHS** is selected in the **Organization** drop-down field.
- 4. For the **Access Code** field, enter the word: **SOLO**
- 5. Click the **Continue Continue** button.

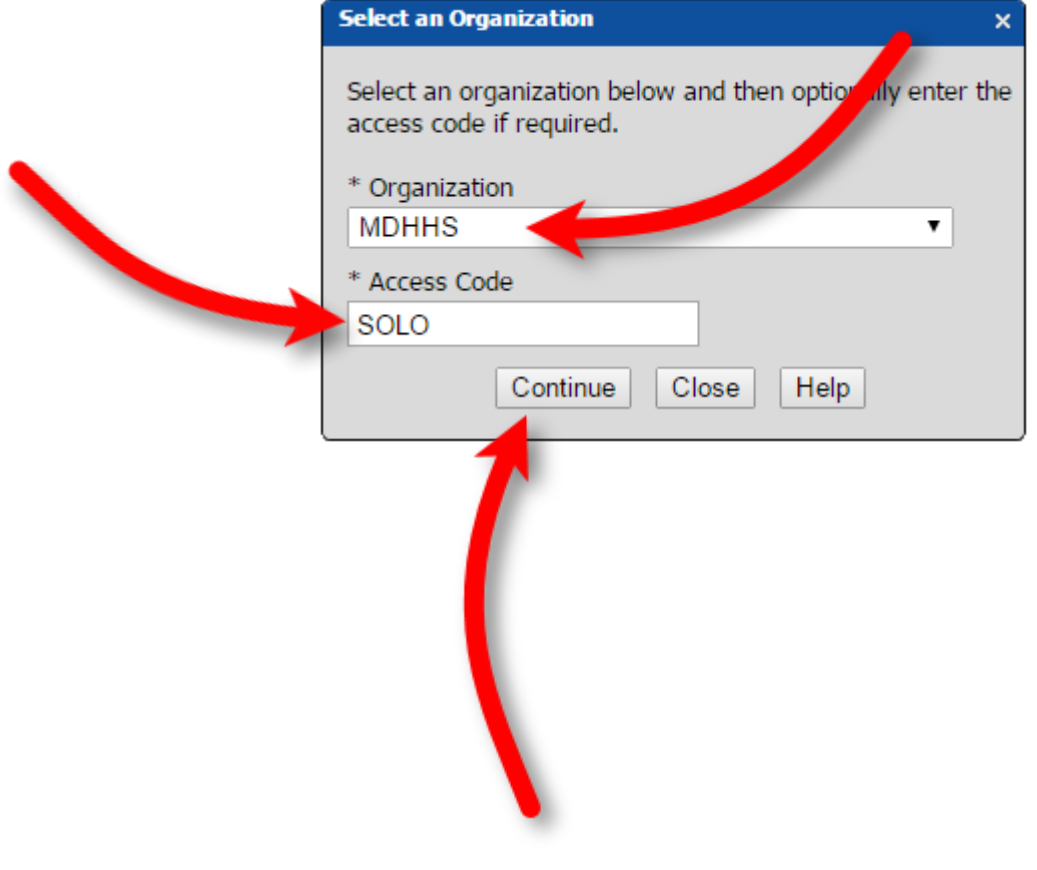

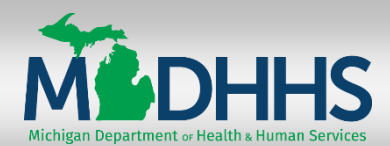

### **Create New User Account (Continued)**

- 6. The **Create New User** pop-up window will appear. On the **User Profile** tab, complete the required and desired optional fields:
	- User ID **we recommended you use your e-mail address as your User ID**
	- First Name
	- Last Name
	- **Email**
	- Password
	- Confirm Password
	- State / Province
	- Optional fields (Middle Initial, Address, City, Zip/Postal, Country, and Phone)

**NOTE**: Document your **User ID** and **Password** in a secure location.

If you forget your User ID or Password, send an email to [ISGTraining@mphi.org](mailto:ISGTraining@mphi.org).

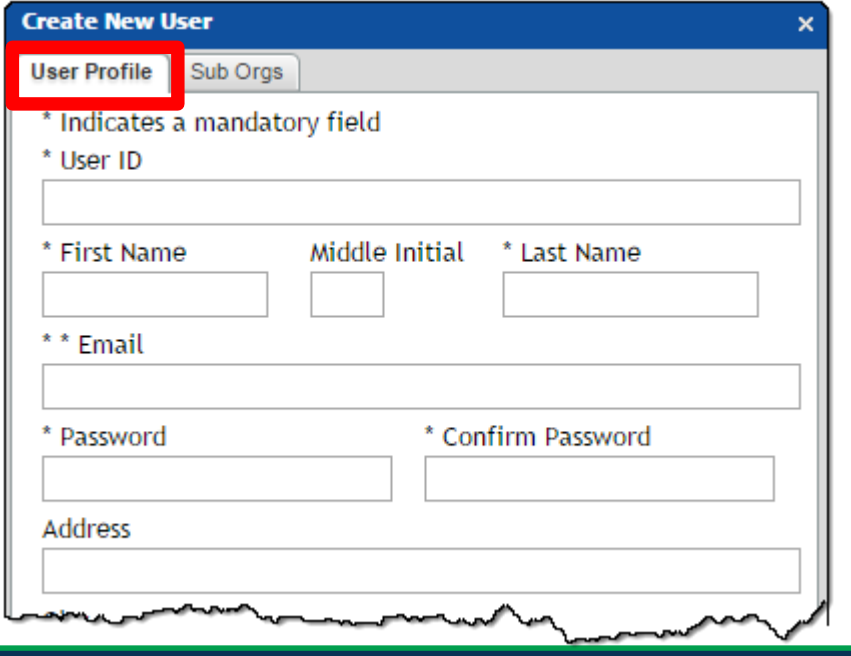

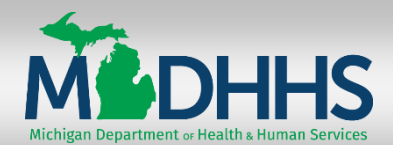

#### **Create New User Account (Continued)**

- 7. Click the **Sub Orgs** tab.
- 8. Ensure **External** is selected in the **MDCH** drop-down.
- 9. Click the **Create New User** Create New User button.

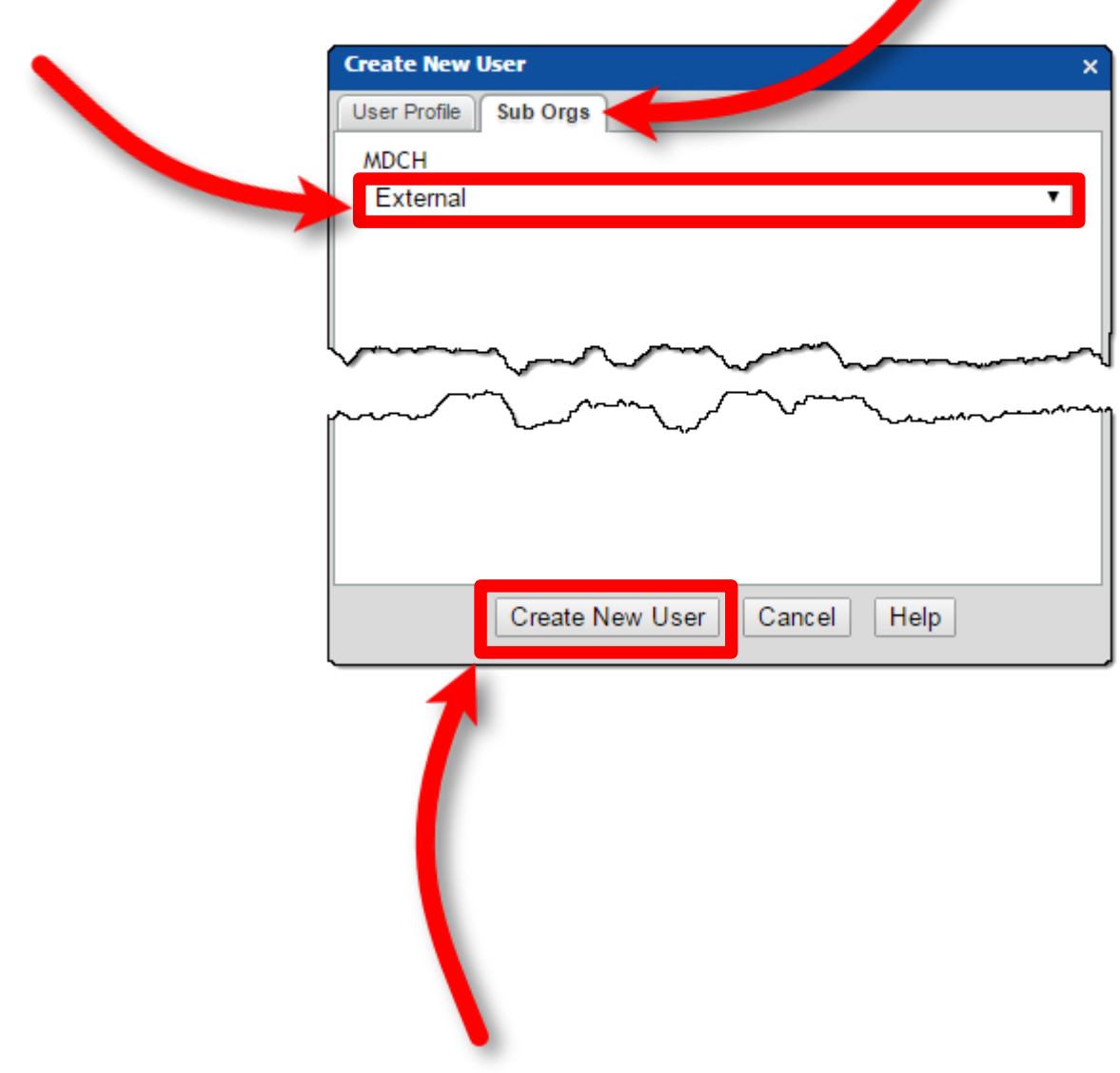

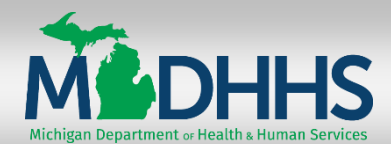

# **Learning Center Quick Reference CONTRACTOR – Create New Account**

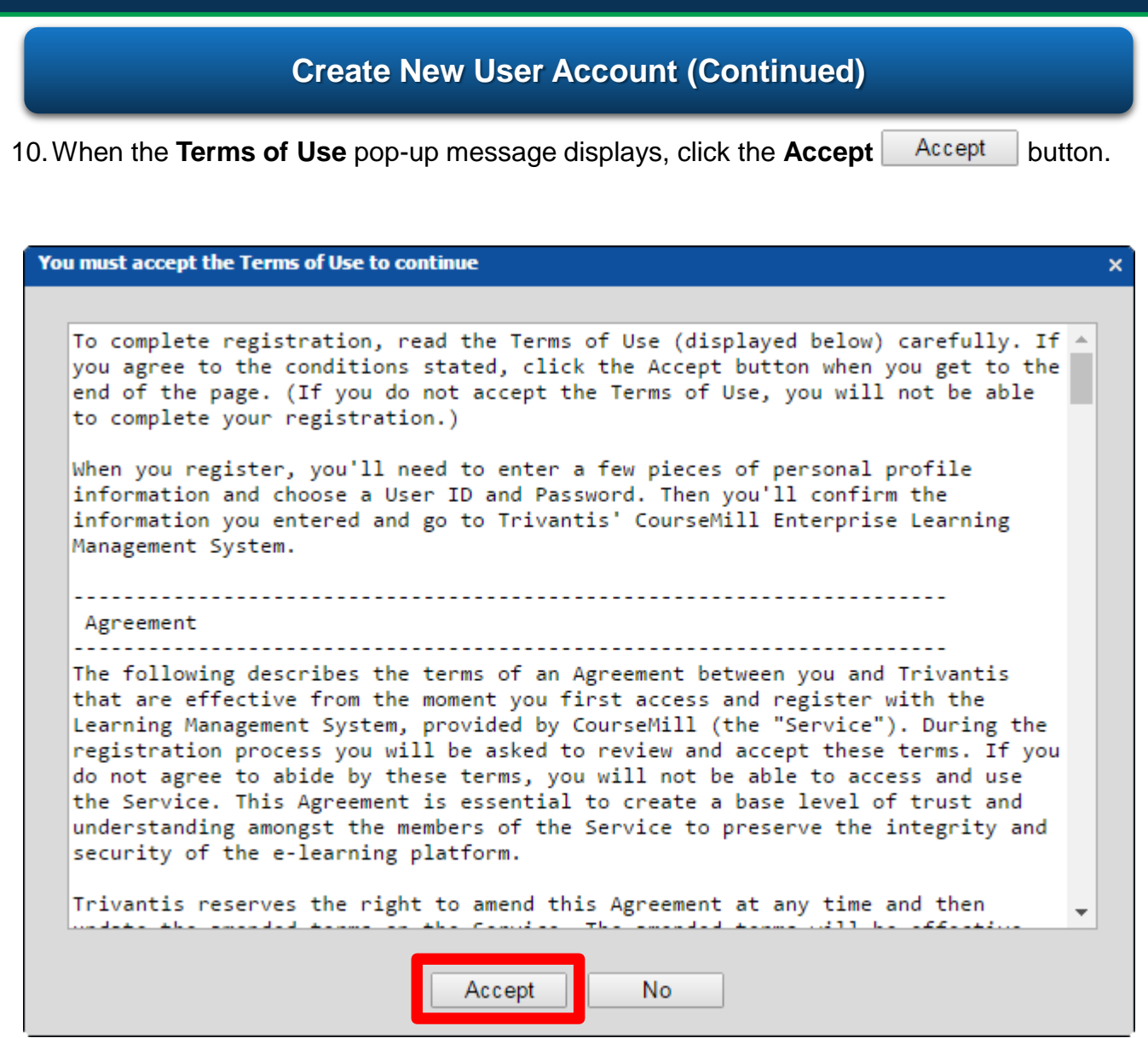

Your account is now created and the **Learning Center** will open.

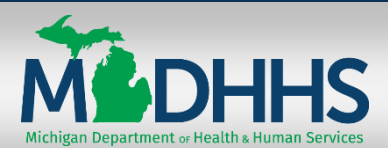

**Introduction**: This Quick Reference will walk you through the steps for accessing and launching your courses in the Learning Center.

### **Access the Learning Center**

- 1. Open your Internet browser and go to <https://courses.mihealth.org/MDCH>.
- 2. Enter your **Learning Center** login credentials and click the **Go** button.

If you have any questions, need help, or forget your User ID / Password, please send an email to [ISGTraining@mphi.org](mailto:ISGTraining@mphi.org).

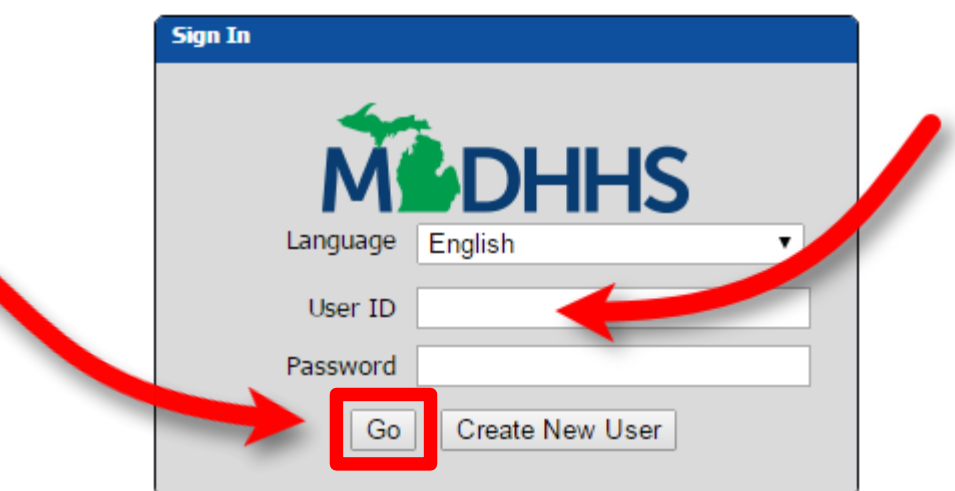

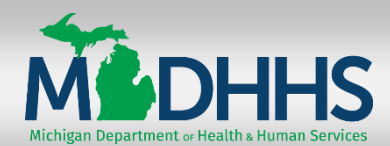

# **Learning Center Quick Reference CONTRACTOR Access & Launch Courses**

## **Access the Learning Center (Continued)**

The **My Courses** tab appears by default with the **Enrolled** tab selected.

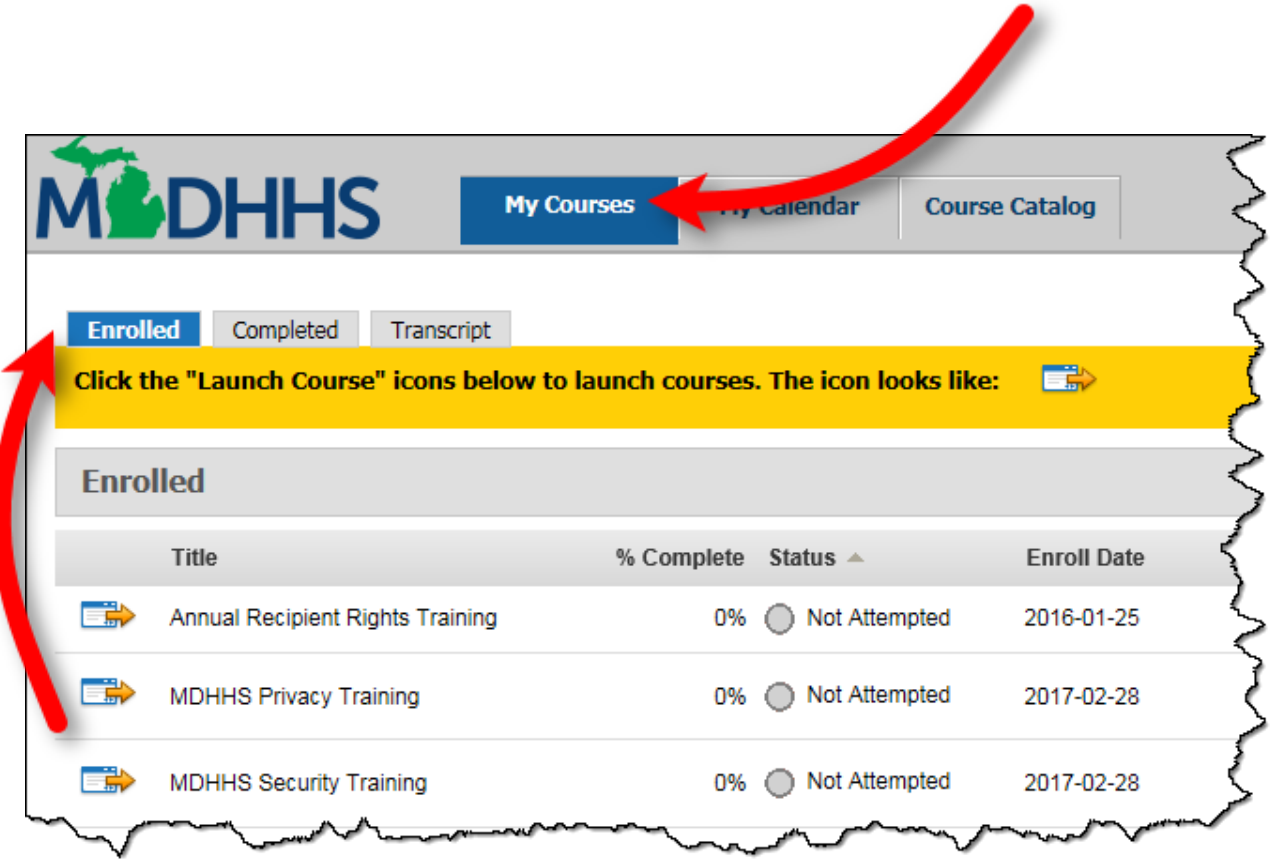

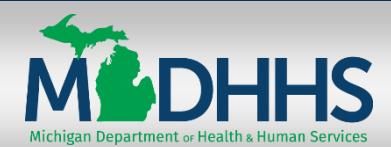

### **Launch Course**

1. From the **Enrolled** tab, click the **Launch Course** icon next to the desired course.

The course will open in a new window. In the example below, the **MDHHS Privacy Training** course is being launched.

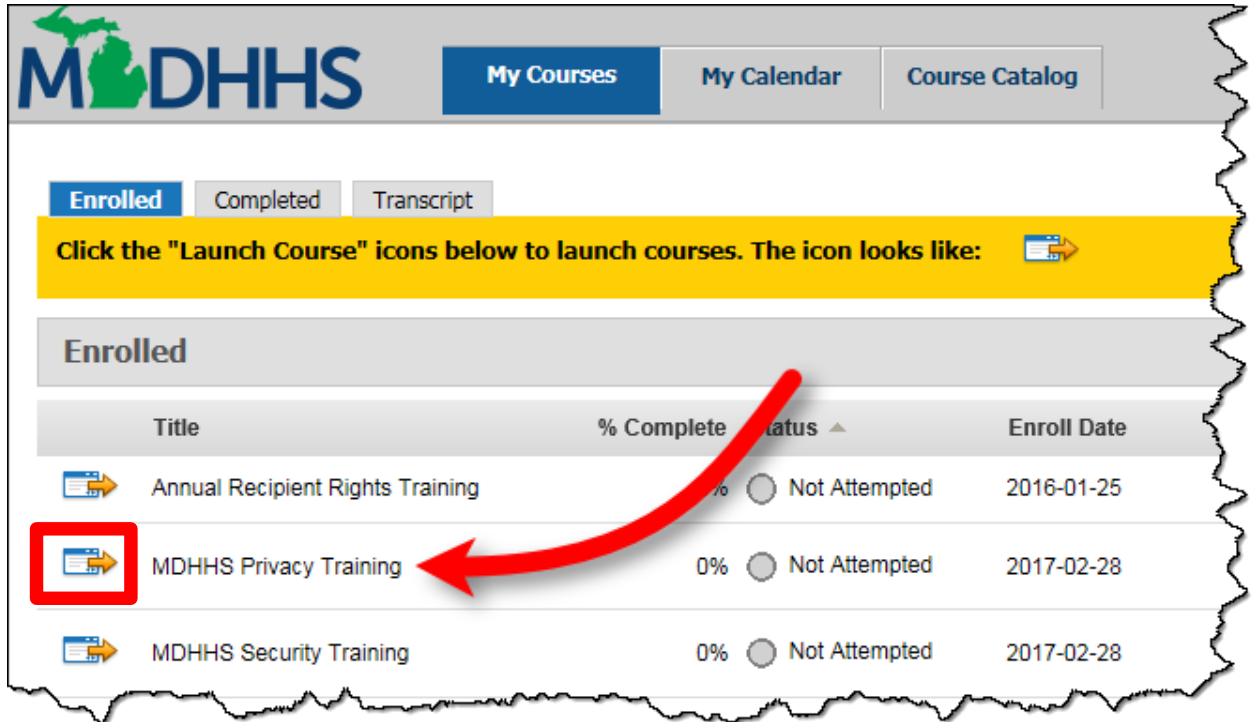

You must complete:

- **MDHHS Privacy Training**
- **MDHHS Security Training**

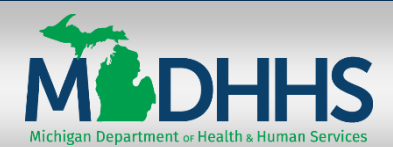

## **Partially Completed Courses**

If you launch a course in the Learning Center and are unable to complete it, the system will save your progress. Courses that you start and do not complete will have a status of **Started**.

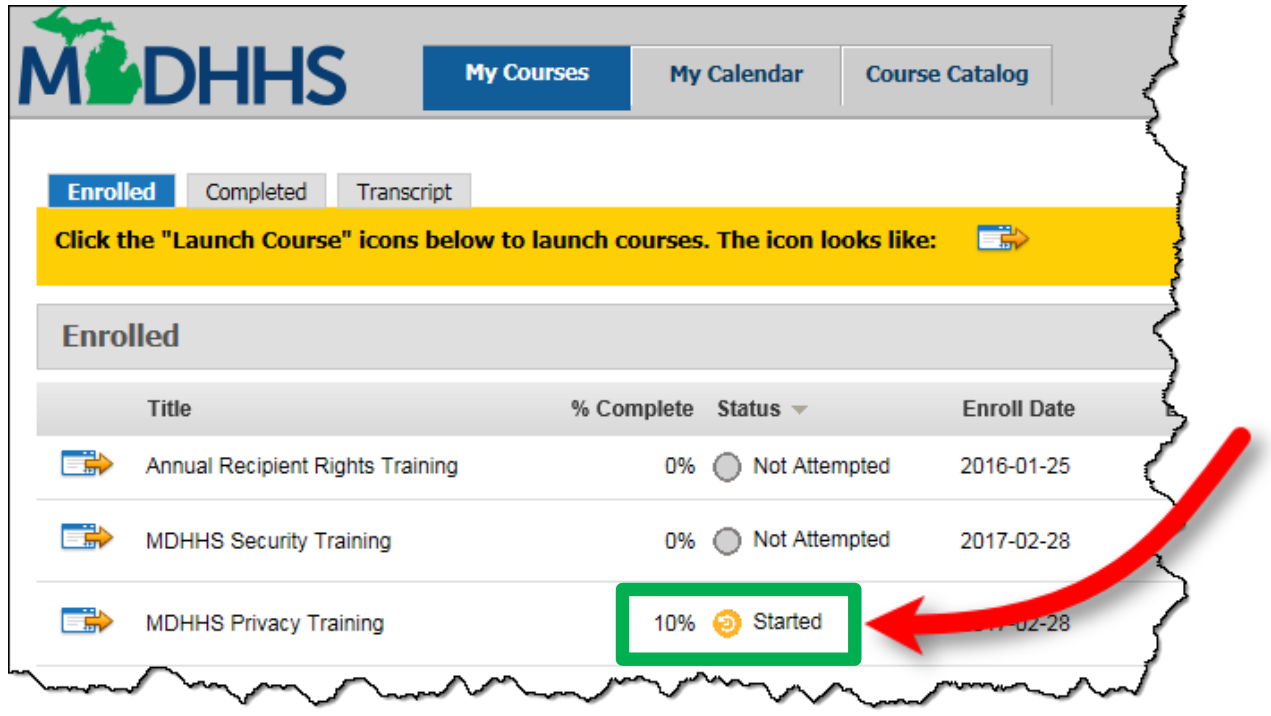

When you launch a course that you previously started, a pop-up window appears. To continue the course where you left off, click the **OK** button in the pop-up window.

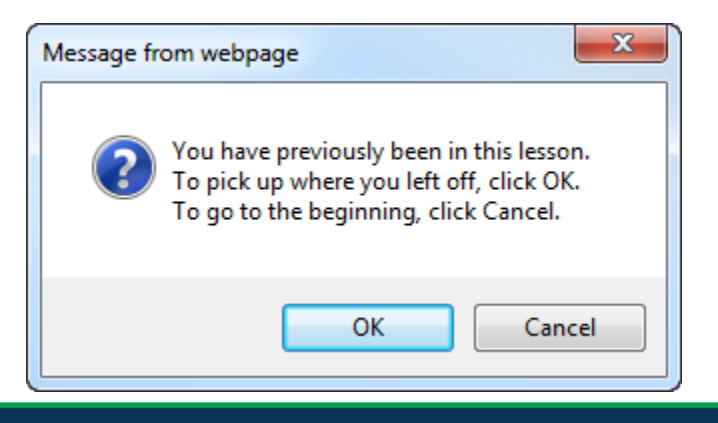

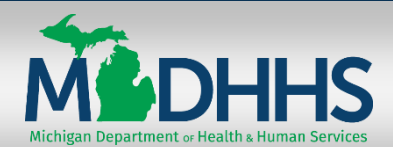

### **Completed Courses**

When you complete a course in the Learning Center, if no longer appears on the **Enrolled** tab. Completed courses automatically move to the **Completed** tab.

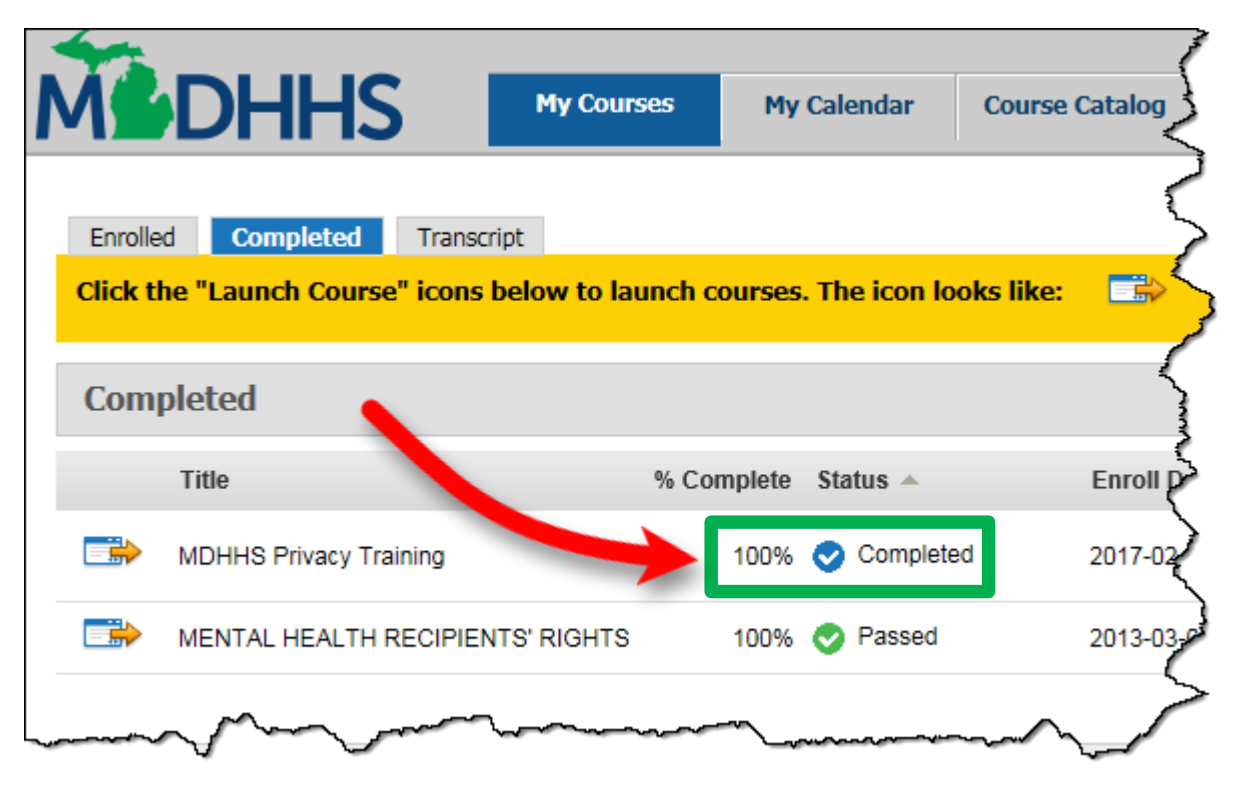

When you launch a course that you have completed, a pop-up window appears. To continue the course where you left off, click the **OK** button in the pop-up window. To start the course from the beginning, click the **Cancel** button.

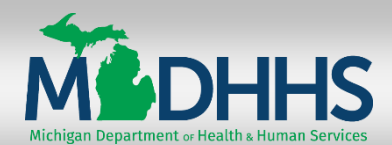

# **Completion Certificate**

When you complete a course, the Learning Center automatically sends an email to the email address on record. The email has a PDF copy of the Completion Certificate attached.

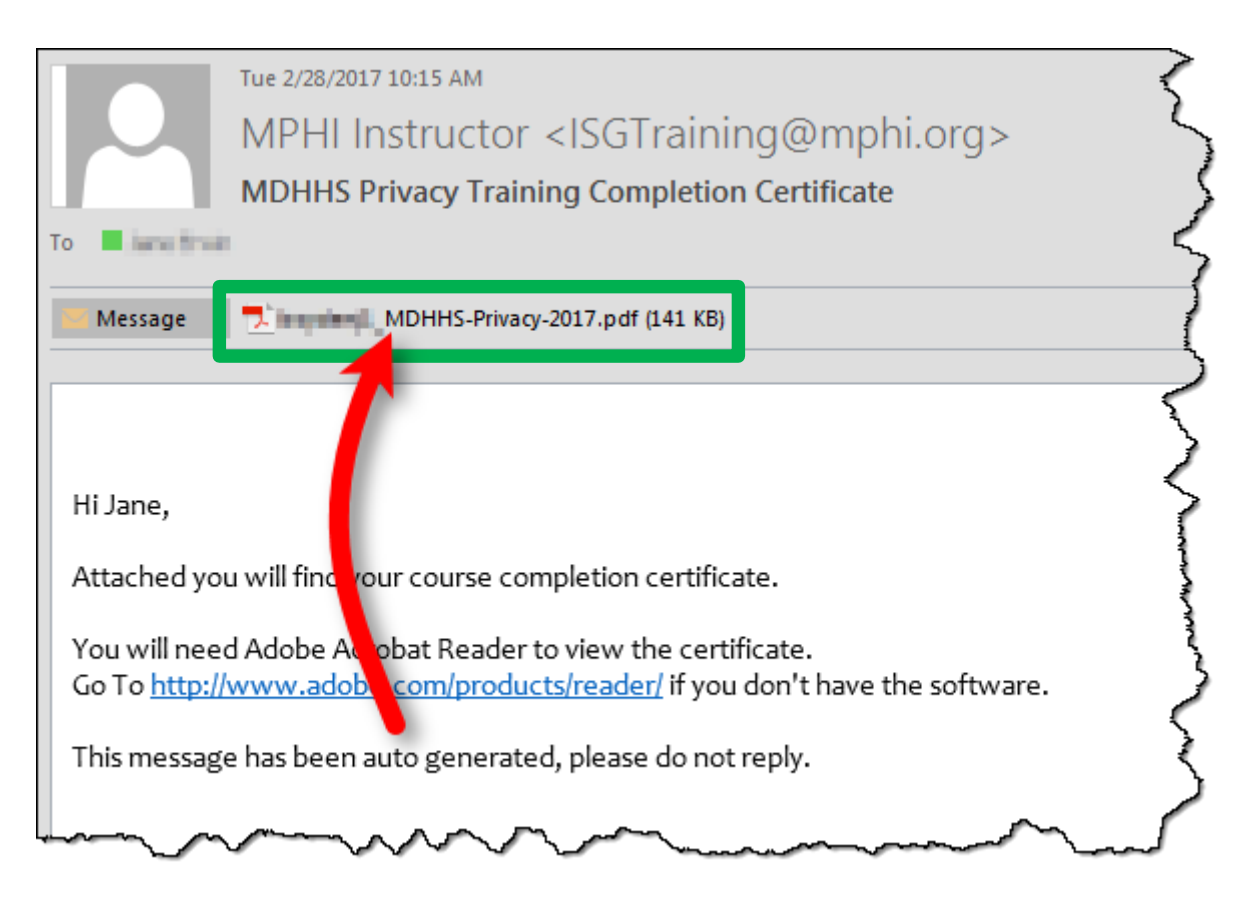

The PDF can be saved to your computer, printed, or emailed to another person (your supervisor, for example).